# GUÍA DEL<br>CONTRIBUYENTE

Solicitud de certificado de paz y salvo

# **P-Tax** 2.0

#### CONTENIDO

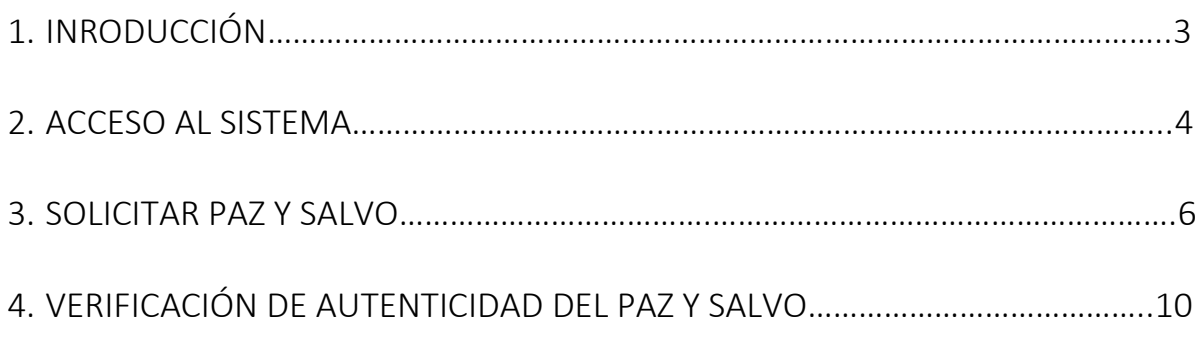

### 1. INTRODUCCIÓN

El sistema informático tributario ofrece a los contribuyentes y usuarios un conjunto de servicios, algunos de los cuales son de libre acceso (Servicios de acceso sin NIT) mientras que otros requieren de acceso mediante el uso de un nombre de usuario y una contraseña (Servicios de acceso con NIT).

Un servicio muy importante es la obtención de paz y salvo tanto para contribuyentes personas naturales, personas jurídicas o fincas, que se realiza mediante una opción que requiere acceso con NIT.

Una vez el contribuyente accede al sistema ingresando su número de RUC/FINCA y NIT, selecciona la opción "Solicitar Paz y Salvo" que se encuentra ubicada en la sección de Declaraciones Juradas y Documentos.

Según el tipo de contribuyente el sistema le habilita una pantalla para que complete algunos datos y presente la solicitud, o los completa automáticamente según la información ya almacenada en el propio sistema.

Si el paz y salvo es aprobado el sistema emite la Certificación de Paz y Salvo.

Si el Paz y salvo es rechazado el sistema informa de esta situación y las razones del rechazo. Si el contribuyente considera que existe algún error de información o la situación reflejada por el sistema no es correcta, puede acercarse a una oficina de la DGI para obtener mayor información, o solicitar refrendar el paz y salvo que ha sido rechazado.

Las Certificaciones de Paz y salvo emitidas deben ser verificadas en el sistema para garantizar su validez, para lo cual existe una opción pública que provee este servicio.

## 2. ACCESO AL ETAX2

El acceso al sistema ETAX2 se realiza en el sitio web de la DGI [dgi.mef.gob.pa](http://dgi.mef.gob.pa/) . Allí se encuentra una opción denominada "DGI en Línea" mediante la cual se accede a los servicios del ETAX2.

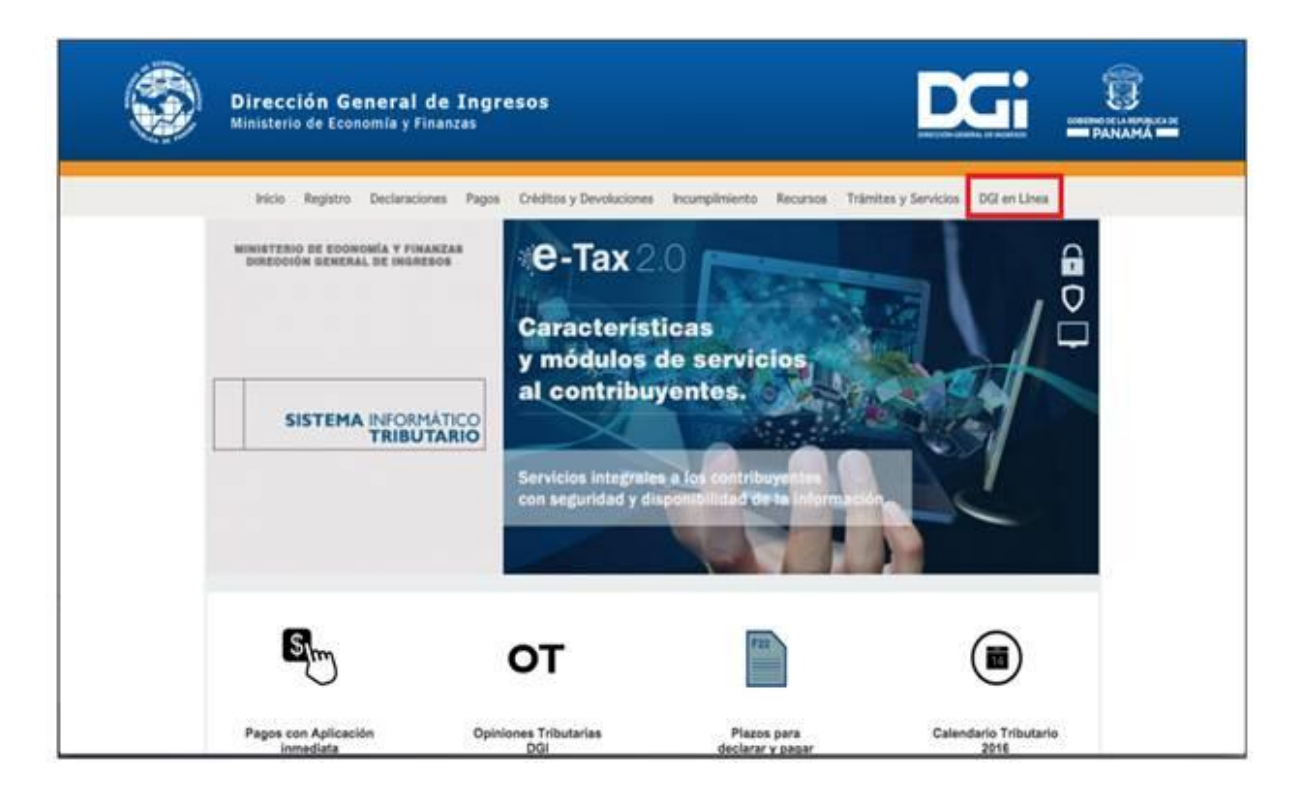

Ingresando por DGI EN LÍNEA, el e-Tax 2.0 ofrece a los contribuyentes y usuarios un conjunto de servicios de los cuales algunos son de libre acceso (Servicios de acceso sin NIT) mientras que otros requieren de acceso mediante el uso de un nombre de usuario y una contraseña (Servicios de acceso con NIT).

Para solicitar el paz y salvo se debe acceder por iniciar sesión, opción que habilita el ingreso del RUC/FINCA del contribuyente y el NIT, luego de lo cual el sistema habilita los servicios disponibles cuando se accede con NIT.

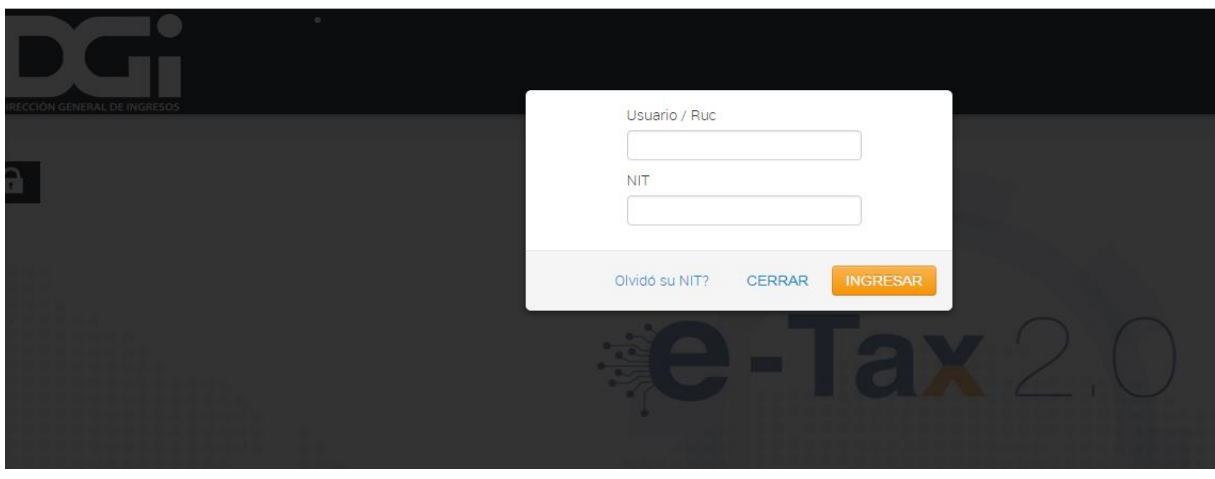

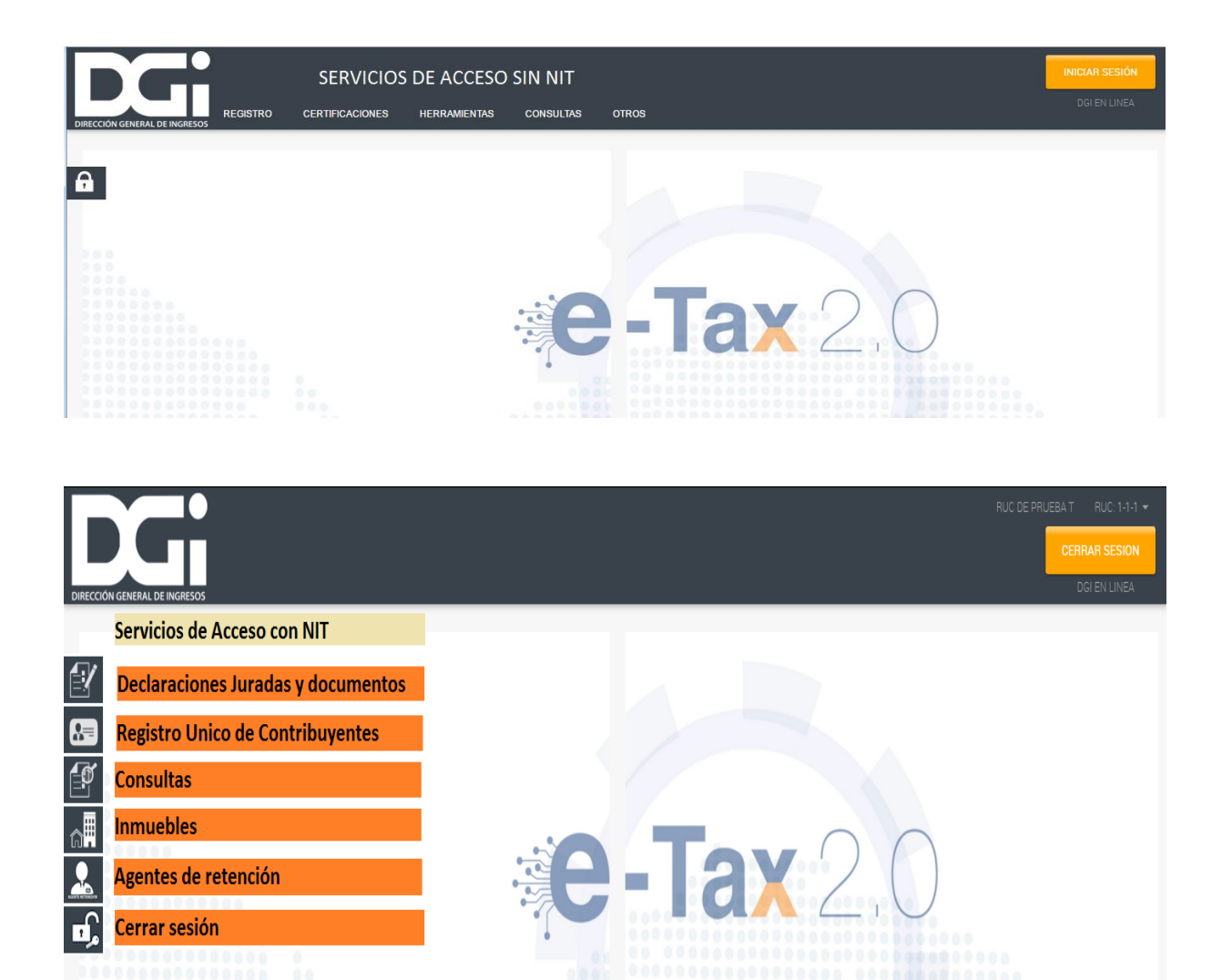

 Una vez ingresado al sistema, el usuario podrá visualizar y seleccionar esta opción en la sección "Declaraciones Juradas y Documentos". Esta opción es idéntica tanto para personas naturales como para personas jurídicas o fincas.

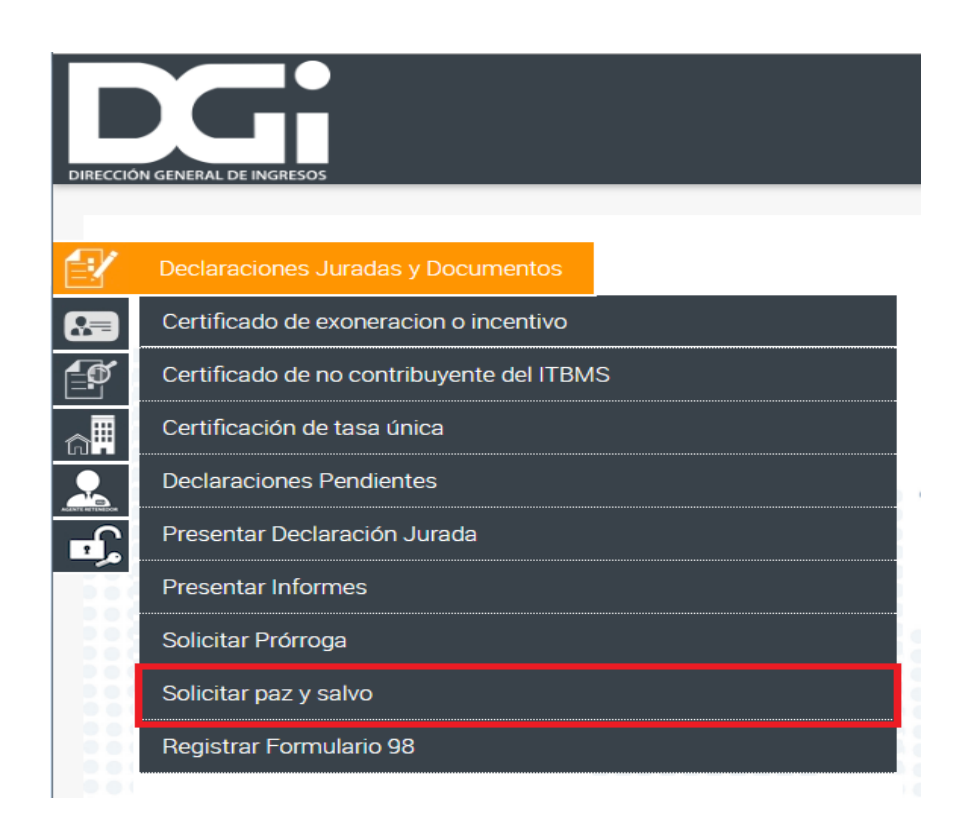

 Al seleccionar esta opción el sistema despliega una pantalla en la que se autocompleta la información del solicitante y se habilita el botón Presentar.

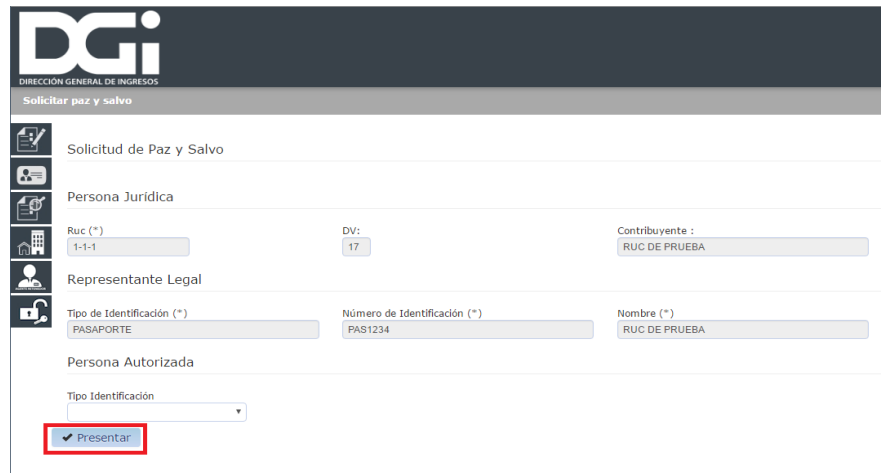

 El sistema realiza las validaciones requeridas respecto a los incumplimientos registrados en el sistema referido al solicitante del paz y salvo (contribuyente: persona natural, persona jurídica, finca).

#### Solicitud de Certificado de Paz y Salvo Rechazado

 Cuando el solicitante registra incumplimientos, el sistema automáticamente rechaza la solicitud, generando la respectiva solicitud con estado rechazado y emite el respectivo mensaje al usuario, dándole la opción de acceder al citado documento, seleccionando el link del número que se muestra en la pantalla.

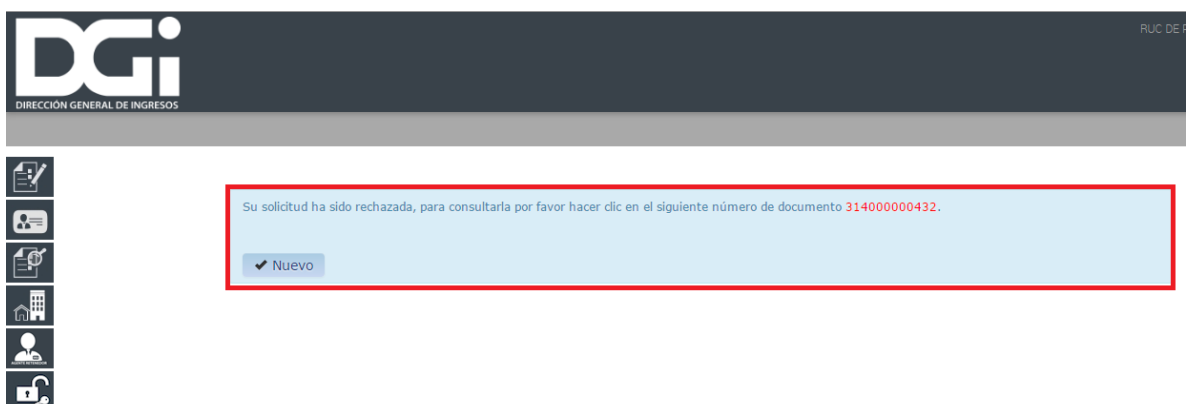

 El usuario accede al formulario de solicitud de paz y salvo con estado rechazado, el cual informa las causas de su rechazo en el campo "Motivo del Rechazo".

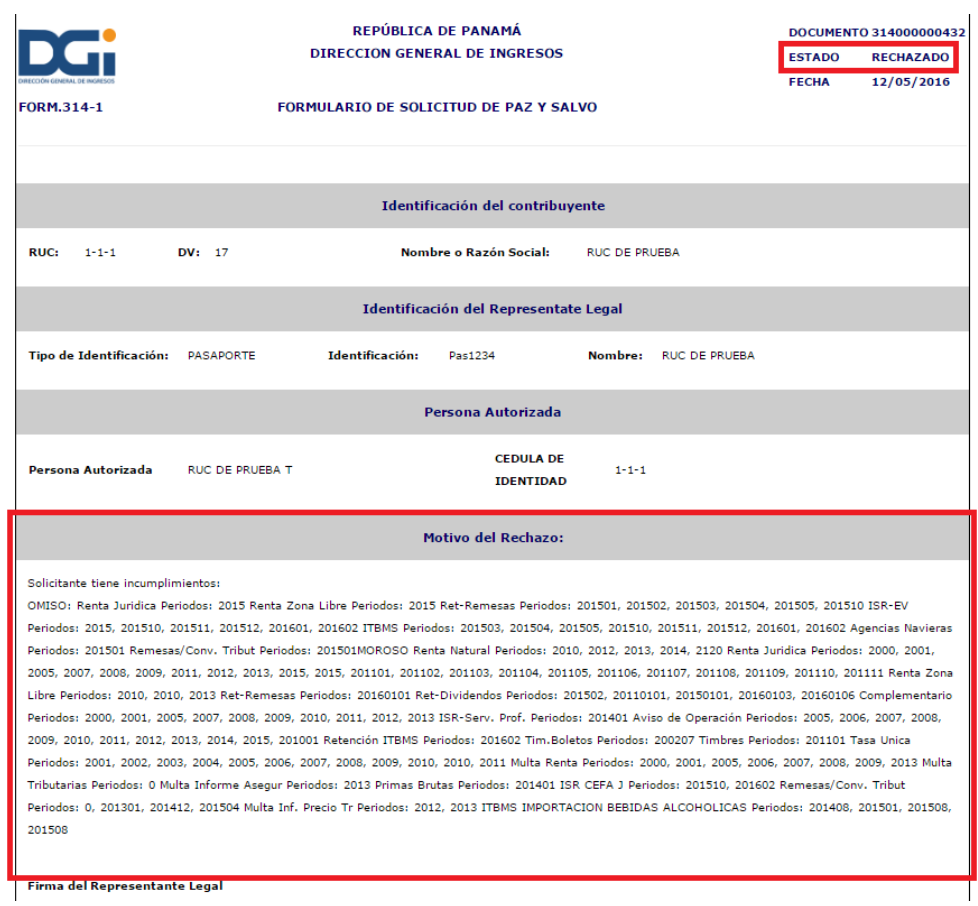

#### Solicitud de Certificado de Paz y Salvo Aprobado

 Si el solicitante no registra incumplimientos, el sistema automáticamente aprueba la solicitud y genera su certificación de paz y salvo. Emite un mensaje informativo que le permite consultar el documento correspondiente.

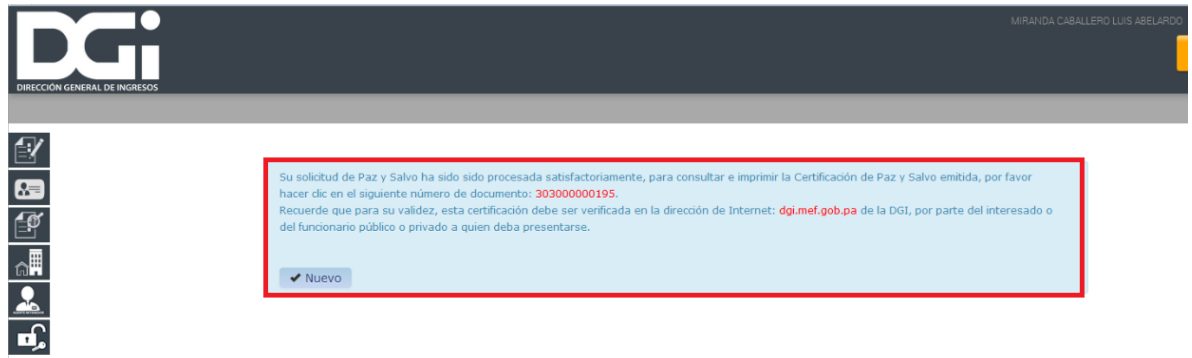

 El usuario accede al formulario de solicitud de paz y salvo con estado aprobado, seleccionando el respectivo link sobre el número de documento.

 $\mathbf{r}$ 

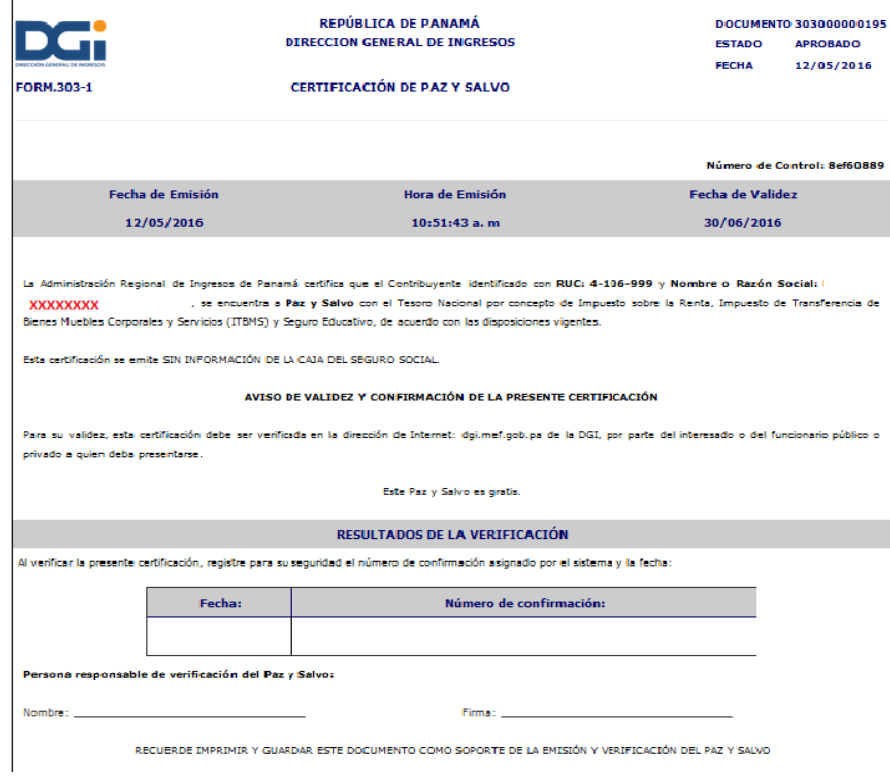

 Este documento es presentado por el solicitante al destinatario quien deberá verificarlo y registrar el número de confirmación como constancia de validez.

- 4. Verificación de autenticidad del Paz y Salvo
- Esta opción permite al usuario verificar la autenticidad del certificado de paz y salvo, en el sistema e-Tax 2.0. Para acceder a esta opción, el usuario selecciona Verificar Autenticidad Paz y Salvo que está localizada en el sitio web de la DGI.

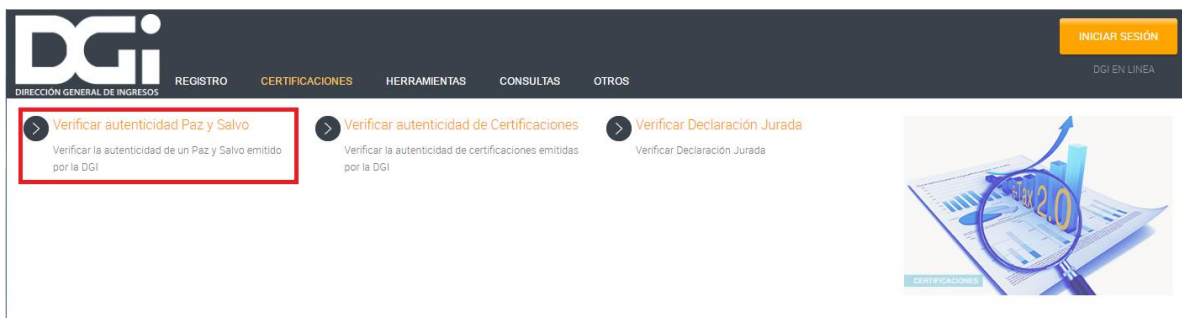

- El sistema despliega la pantalla principal de consulta donde el usuario debe completar los siguientes campos para efectuar su búsqueda:
	- RUC
	- Número de Documento
	- Fecha de Validez
	- Número de Control

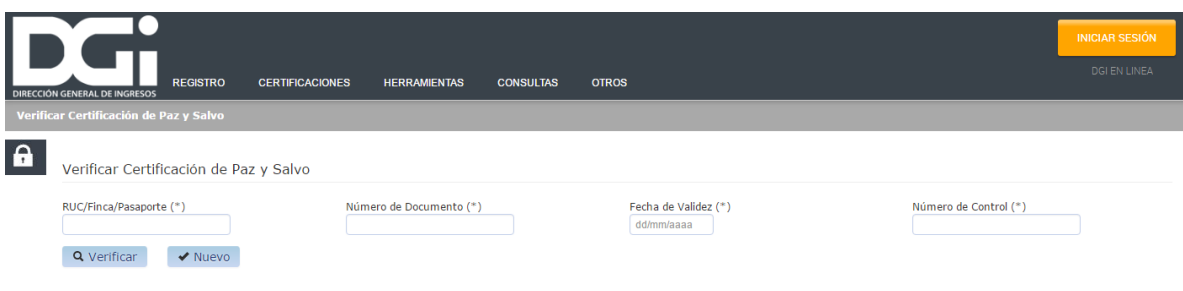

- Estos datos se obtienen de la Certificación de Paz y Salvo emitida, según se observa en la siguiente imagen.
- Luego, el usuario selecciona el botón "Verificar".
- El sistema, automáticamente, verifica los datos ingresados, de donde resultará:
- Certificación Válida
- El sistema informa al usuario que el Certificado de Paz y Salvo es válido y está vigente y emite un numero de confirmación para que sea registrado físicamente en la certificación de Paz y salvo que ha sido verificada.

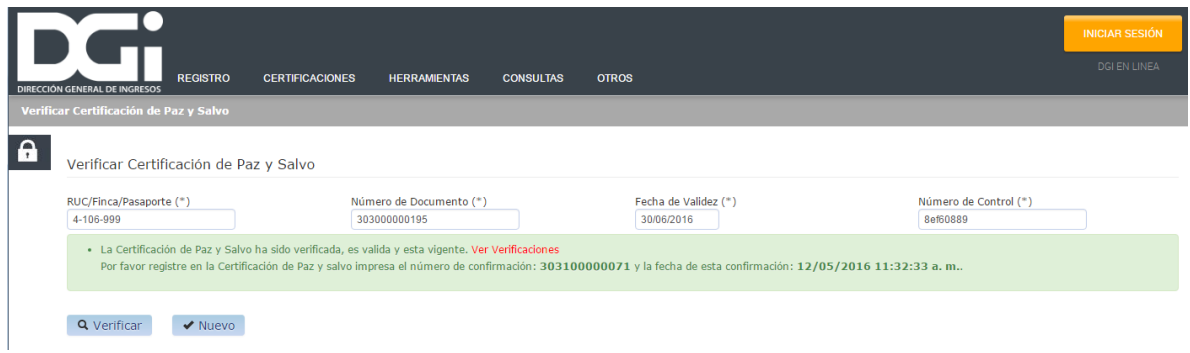

Certificación No Válida

El sistema verifica los datos ingresados y emite el mensaje al usuario que la

Certificación de Paz y Salvo que intenta verificar, no es válida.

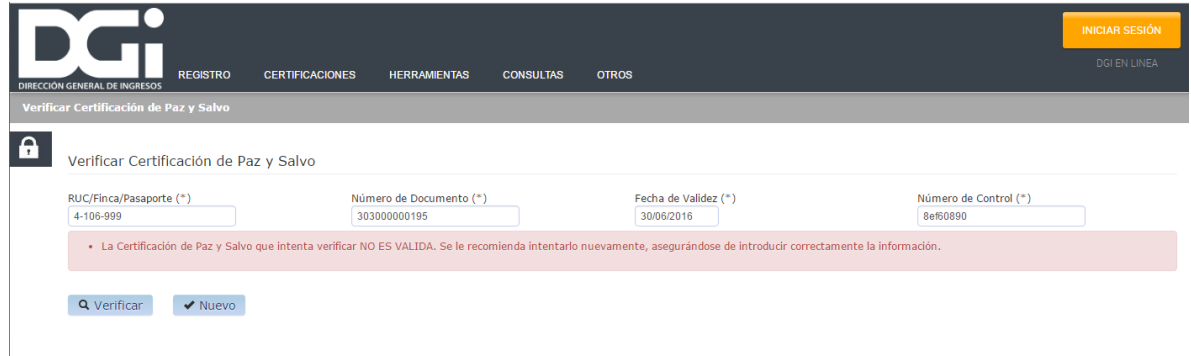